# **DFAS USA Staffing Upgrade Desk Guide**

# **Hiring Manager User**

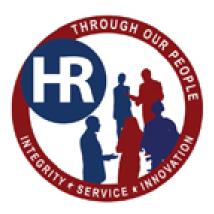

# Contents

| Overview                                   | 2   |
|--------------------------------------------|-----|
| Logging In                                 | 2   |
| Hiring Actions List                        | 3   |
| Receiving and Accessing Reviews            | 3   |
| Reviewing the Announcement and Assessments | 4   |
| Reviewing Applicant Lists                  | 6   |
| Batch Printing Documents                   | 9   |
| Troubleshooting Login Issues               | 12  |
| Additional Help                            | 112 |

## **Overview**

This document provides an overview of USA Staffing for Hiring Managers or other SMEs. The USA Staffing system allows HR to connect and share information with Hiring Manager Users who need to provide feedback on work within USA Staffing. Through this interface, HR and Hiring Manager Users are able to share notes, review assessment and announcement information, review applicant documents, and collaborate on certificates/new hires all within one system. How the system is utilized can vary by Agency and can be adapted to meet the needs of your Agency and HR Office's business processes.

## **Logging In**

Your Agency's HR Office will create an account for you to log into the USA Staffing system. Once an account is created, you will receive an email with instructions on activating your account. Click on the link in the body of the email and follow the on-screen prompts to create a password. Upon the first time logging in, you will be asked to accept the

|                                                                                                    | Password Requirements                                                                                                    |
|----------------------------------------------------------------------------------------------------|----------------------------------------------------------------------------------------------------|
| From: <u>usstatificeoffice@com.cov</u> < <u>usstatifingoffice@com.cov</u> ? Sent: Friday_lanuary 8, 2016 827 AM To: <u>himpmanager/2016@hotmal.com</u> Subject: Your New USA Staffing Account As a new system user, you will need to activate your account by creating a password. Once you complete this step, you will be able to access the system. The email address in your account is <u>hiringmanager/2016@hotmal.com</u> . Click on the link below to create your new password: <u>https://signin.stage.usataffing.gov/Account/SetPassword?Pte3806-58c0-4062-a039-dec0a647e4b2</u> If you are unable to open this link, follow these Instructions to create your new password: <u>https://signin.stage.usataffing.gov/Account/SetPassword?Pte3806-58c0-4062-a039-dec0a647e4b2</u> 2. Open a new browser window. 3. Paste the copied text into the browser's address bar. This link will expire in 24 hours. If you fail to use it within this time, you will have to request a new password reset link on the USA Staffing login page <u>https://stage.usastaffing.gov/</u> . Note: This is an automated email message. Please do not reply. | <ul> <li>Must be at least 12 characters</li> <li>Must not contain spaces</li> <li>Must not contain invalid special characters</li> <li>Must match Confirm Password</li> <li>Must not contain any four consecutive characters from your email address or your full name</li> <li>Must include three of the following four attributes:</li> </ul> |
| USA Staffing® System                                                                                                    | <ul> <li>Upper case: A-Z</li> </ul>                                                                                                    |
| system's Rules of Behavior.                                                                                                    | <ul> <li>Lower case: a-z</li> <li>Numbers: 0-9</li> <li>Special characters:<br/>#@\$%&amp;*+=?:(){}[]"</li> </ul>                                                                                                    |

access the system directly using your email address and password. If you have already activated your account and do not remember your password, you may click the "Reset Password" link on the login page to reset it. If you have not logged into your account in more than 365 days, your account will be disabled. Use the "Reset Password" link to reset your password and re-activate your account.

## **Hiring Actions List**

Once logged in, you will be brought to the **Hiring Actions List**, which is your home page in USA Staffing. This page is where you can view the status of hiring actions for which you are the hiring manager, and also where you may <u>initiate a</u> <u>new hiring action request</u> if your Agency decides to use this functionality as part of their business process.

| USA Sta               | affing®             |                                    | Hir | ing Actions             |                    | Welcome                | Sign Out 🕞            |
|-----------------------|---------------------|------------------------------------|-----|-------------------------|--------------------|------------------------|-----------------------|
| Hiring Actions        | Hiring Actions      | 19                                 |     | ✓ Filter ▼              | Search             | Q                      | Request Hiring Action |
|                       | Request<br>Number ÷ | Position Title                     | ÷   | Pay Plan-Series-Grade - | Locations          | Status ¢               | Selected ¢            |
|                       | 20170502-89679      | Service Maintenance Mechanic       |     | WG-5801-8               | San Antonio, TX    | Active Recruitment     |                       |
| Reviews               | 20170517-29559      | Surface Maintenance Mechanic       |     | WG-5801-10              | San Antonio, TX    | Pending<br>Recruitment |                       |
| Alerts                | SQ-<br>17MAR188149  | SHEET METAL MECHANIC<br>(AIRCRAFT) |     | WG-3806-11              | Edwards AFB,<br>CA | Active Recruitment     |                       |
| <b>.</b>              | 20170313-69191      | Administrative Officer             |     | NF-1101-2               | San Antonio, TX    | Pending<br>Recruitment |                       |
| Profile               | 20170223-97261      | IT Specialist                      |     | GS-2210-11/9            | San Antonio, TX    | Pending<br>Recruitment |                       |
| ?                     | SQ-17JAN186467      | PUBLIC AFFAIRS SPECIALIST          |     | GS-1035-12              | MacDill AFB, FL    | Submitted              |                       |
| Help                  | 20170501-50307      | Human Resources Specialist         |     | GS-0201-11/9            | San Antonio, TX    | Selection Made         | Frodo Baggins         |
| 2                     | 20170307-44541      | Human Resources Specialist         |     | GS-0201-11/7/9          | San Antonio, TX    | Active Recruitment     |                       |
| Request<br>Assistance | 20170307-50774      | Human Resource Specialist          |     | GS-0201-11/7/9          | San Antonio, TX    | Selection Made         | Scott Davis           |
|                       | 20170307-15815      | Human resource Specialist          |     | GS-0201-11/7/9          | Robins AFB, GA     | Selection Made         | Eli King Tanner       |

From this page, you can click the hyperlink for an individual **Request Number** to see additional details. You can also use the **Filter** option to widen or narrow the results displayed in the table. The filter options are: Customer, Requestor, Status, and/or Location.

## **Receiving and Accessing Reviews**

Once HR has populated the information specific to your vacancy into USA Staffing and they have assigned you a task to review, an email will be sent to you indicating you have a new Review to complete. You may either click the URL in the email or log directly into the system.

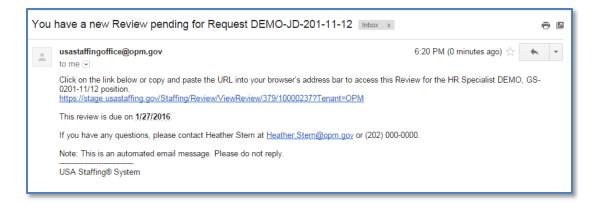

1. Select the **Reviews** icon from the left hand menu.

| ons | Reviews 3                                   |                                       |                                    |                 | ▼ Filter ▼ | Search             | ۹        |
|-----|---------------------------------------------|---------------------------------------|------------------------------------|-----------------|------------|--------------------|----------|
|     | Review Name \$                              | Review Type ÷                         | Position Title \$                  | Other Reviewers | Due 🔺      | Request<br>Numbers | Progress |
|     | FollowCHRA Business Rules - all three lists | Applicant List                        | Logistics Managemen Specialist     | Show Reviewers  | 02/27/2017 | 20170222-<br>19308 | 0%       |
|     | HR Specialist Certs                         | Applicant List                        | Human Resources Specialist         | None            | 05/30/2017 | 20170515-<br>46483 | 0%       |
|     | Sheet Metal Mechanic Announcement           | Job Opportunity Announcement<br>(JOA) | SHEET METAL MECHANIC<br>(AIRCRAFT) | None            | 05/31/2017 | SQ-<br>17MAR188149 | 0%       |
|     |                                             |                                       |                                    |                 |            |                    |          |
|     |                                             |                                       |                                    |                 |            |                    |          |
|     |                                             |                                       |                                    |                 |            |                    |          |
|     |                                             |                                       |                                    |                 |            |                    |          |

- 2. Each Review will have its own details and instructions regarding what actions to take during the review, the date the Review must be completed by, and position information the Review is tied to. Follow the instructions entered by your HR Office, if applicable.
- 3. The Review Type column will identify which type of Review you have been assigned. You may see an Applicant List Review which includes list(s) of eligible applicants that have been referred for selection consideration, or a Job Opportunity Announcement (JOA) Review which can include the assessment, announcement text and/or the announcement questionnaire. A single Review may also contain multiple assignments (i.e., Assessment Questionnaire, Announcement Questionnaire, and/or Announcement Text).

## **Reviewing the Announcement and Assessments**

- 1. Click the hyperlink under the Review Name column to open the Job Opportunity Announcement (JOA) review, and follow the instructions entered by your HR Office, if applicable.
- 2. If you have been given the permissions to make changes, your edits will be tracked by a distinct color. You will be able to see other Reviewer(s) edits in other colors if they are assigned. After completing your edits, be sure to click **Save**.

- 3. Change the **Approval Status** drop-down to reflect the appropriate status, and click **Next** to proceed to the next review assignment.
  - <u>Incomplete</u>: I have not finished the review.
  - <u>Approved</u>: I am comfortable with HR moving forward with the information provided.
  - <u>Approved Pending Changes</u>: I am comfortable with HR moving forward once the changes are made.
  - <u>Rejected</u>: I do not approve of this information.

| USA Sto               | offing®                                                   | Reviews                                                                                                    |                   |                                              | Welcome         | Sign Out 🕞         |
|-----------------------|-----------------------------------------------------------|----------------------------------------------------------------------------------------------------|-------------------|----------------------------------------------|-----------------|--------------------|
| Hiring Actions        | Job Opportunity A                                         | nnouncement (JOA): Sheet Metal Mechanic                                                                                                    | Announcement      | Due<br>05/31/2017                            | Returned<br>N/A | HR Contact         |
|                       | My Assignments                                            | 3                                                                                                    | View Instruction  | ns Other Re                                  | viewers         | Documents 👻        |
| Reviews               | ∧ □ Assessment                                            | Sheet Metal Mechanic AC WG-3806-11                                                                                                    |                   |                                              | Text ch         | anges and comments |
| <u> </u>              | <ul> <li>← </li> <li>→ B</li> <li>I</li> </ul>            | 6 8                                                                                                    |                   |                                              |                 |                    |
| Alerts<br>Profile     | A. I know li<br>B. I have h<br>C. I have u<br>D. I have u | inspect, and perform minor adjustments to tools and shop equ<br>tle or nothing about this.<br>I di study or training in this.<br>He my knowledge or ability, but I have been closely supervised<br>hed my knowledge or ability on my own, under normal supervisi<br>sulted by other journeypersons in difficult situations, or I am ca | i<br>Dn.          |                                              |                 |                    |
| ?<br>Help             |                                                           | out and Pattern Development (includes Geometric Projection<br>and complex shop mathematics to calculate irregular curves, an                                                                                                    | с ,               |                                              |                 |                    |
| Request<br>Assistance | B. I have ha<br>C. I have us<br>D. I have us              | tle or nothing about this.<br>Id study or training in this.<br>Id my knowledge or ability, but I have been closely supervised<br>we my knowledge or ability on my own, under normal supervisi<br>suited by other journexpersons in difficult situations, or I am ca                                                                    | on.               | š.                                           |                 | •                  |
|                       |                                                           |                                                                                                    | Approval Statuses | Incomplete<br>Incomplete                     | *               | Next               |
|                       | ✓ □ Announceme                                            | nt Questionnaire                                                                                                    |                   | Approved<br>Approved Pending Cha<br>Rejected | inges           | anges and comments |
|                       | ✓ 	☐ Announceme                                           | nt Text                                                                                                    |                   |                                              | Text ch         | anges and comments |
|                       |                                                           |                                                                                                    |                   | Save                                         | Return to HF    | Cancel             |

- 4. As you complete each Review assignment (i.e., Assessment, Announcement Questionnaire, and/or Announcement Text) you will see a green check mark which indicates you have completed that assignment. A red checkbox next to a Review assignment indicates the Approval Status is not yet complete.
- 5. Documents added by the HR office can be viewed, and additional documents can be uploaded to the Review by clicking the **Documents** button in the right top corner of the page.
- 6. When all the Review assignments have a green check mark next to them, and if your permissions allow, click **Return to HR** to return the Review. If you do not see this option, you are finished when the all Review statuses are complete.

| USA St                | affing" Revie                                        | ws                | Welcome                        | Sign Out 🕞        |
|-----------------------|------------------------------------------------------|-------------------|--------------------------------|-------------------|
| Hiring Actions        | Job Opportunity Announcement (JOA): Sheet Metal Mech |                   | Due Returned<br>05/31/2017 N/A | HR Contact        |
|                       | My Assignments 📵                                     | View Instructions | Other Reviewers                | Documents -       |
| Reviews               | ✓ 🖂 Assessment: Sheet Metal Mechanic AC WG-3806-11   |                   | Text cha                       | nges and comments |
| ٩                     | ✓ 🖂 Announcement Questionnaire                       |                   | Text cha                       | nges and comments |
| Alerts                | ✓ ☑ Announcement Text                                |                   | Text cha                       | nges and comments |
| Profile               |                                                      |                   |                                |                   |
| ?<br>Help             |                                                      |                   |                                |                   |
| Request<br>Assistance |                                                      |                   |                                |                   |
|                       |                                                      |                   |                                |                   |
|                       |                                                      |                   | Save Return to HR              | Cancel            |

7. If there are multiple Reviewers assigned to this Review, you will receive a warning message indicating that a return to HR will remove access for all assigned.

#### **Reviewing Applicant Lists**

- 1. Click the hyperlink under the Review Name column to open the Applicant List review, and follow the instructions entered by your HR Office, if applicable.
- 2. Select the Certificate Number(s) you'd like to review and click the **Review Lists** button.

| USA Ste               | affin | ıg <sup>®</sup>                                                                               |                      | Revi | ews                                                                                           |                      | Welcome             | Sign Out 🕞  |
|-----------------------|-------|-----------------------------------------------------------------------------------------------|----------------------|------|-----------------------------------------------------------------------------------------------|----------------------|---------------------|-------------|
| Hiring Actions        | Appli | cant List: HR Specialist Certs                                                                |                      |      |                                                                                               | Due<br>05/30/20      | Returned<br>117 N/A | HR Contact  |
|                       |       | ssignments 3<br>the applicant lists below that you w                                          | ant to review.       |      | View Instructions                                                                             | View Anno            | ouncement           | Documents 👻 |
| Reviews               | S     | Certificate 20170516-NWCU-001<br>GS/0201/12 - Ranking List<br>San Antonio, TX<br>2 Applicants | Status<br>Incomplete | 8    | Certificate 20170516-NWCU-027<br>GS/0201/11 - Ranking List<br>San Antonio, TX<br>5 Applicants | Status<br>Incomplete |                     |             |
| Alerts                | 0     | Certificate 20170516-NWCU-029<br>GS/0201/9 - Ranking List<br>San Antonio, TX<br>4 Applicants  | Status<br>Incomplete |      |                                                                                               |                      |                     |             |
| Profile<br>?<br>Help  | Re    | Clear Selections                                                                              |                      |      |                                                                                               |                      |                     |             |
| Request<br>Assistance |       |                                                                                               |                      |      |                                                                                               |                      |                     |             |

3. On the Applicant List page, you can review applicant records, review documents, document selection decisions, and add notes based on the permissions you have been granted. A basic display of the applicant information is included on this page. You may access additional applicant information by expanding the row using the + icon. If you prefer to review the certificate information in a hard copy format, click the **Print** button.

| Applic     | ant Lis       | ts 2             |        |                           |                         |                 |                 |                | Do             | ocume    |
|------------|---------------|------------------|--------|---------------------------|-------------------------|-----------------|-----------------|----------------|----------------|----------|
| <b>ů</b> ( | ertificate 20 | 0170516-NWCU-001 | Ć      | Certificate 20170516-NWCU | J-027                   |                 |                 |                |                |          |
| Appli      | ants 🕻        | 5                |        | PayPlan/S                 | eries/Grade: GS/0201/11 | Location(s): Sa | an Antonio, TX  | View           | Instructions   | F        |
|            |               | Applicant Name   | Rating | Vet Preference            | Selection Decision      | Documents       | Notes           | Request Number | Date Certified | Inte     |
|            | +             | Baggins, Frodo   | 93     |                           | No Decision             | 1 •             | 0 *)            |                | 5/16/2017      |          |
|            | +             | Duck, Dalsy      | 95     |                           | No Decision             | 1 -             | 0 7             |                | 5/16/2017      | <b> </b> |
|            | +             | Mouse, Milky     | 92     |                           | No Decision             | 1 7             | 0 -             |                | 5/16/2017      | 2        |
|            |               |                  |        |                           |                         |                 |                 |                |                |          |
|            |               |                  |        |                           |                         | Ar              | oproval Status: | Incomplete     | Ψ              |          |

- 4. Click the + icon to the left of the applicant's name to view their **Eligibility** and **Assessment** responses.
- 5. Click the **Documents** drop-down within the Applicant's row to review supporting documents, including their resume.

| Appl | icant    | List   | : HR Specialis  | t Certs         | > View Lists                |                       |                 |               | Due<br>05/30/2017 | Returned HF<br>N/A | Contact    |
|------|----------|--------|-----------------|-----------------|-----------------------------|-----------------------|-----------------|---------------|-------------------|--------------------|------------|
| Appl | icant    | List   | s 2             |                 |                             |                       |                 |               |                   | Do                 | cument     |
| Ć    | Certific | ate 20 | 170516-NWCU-001 | Ć               | Certificate 20170516-NWCU-0 | 027                   |                 |               |                   |                    |            |
| App  | licants  | 5      |                 |                 | PayPlan/Ser                 | ies/Grade: GS/0201/11 | Location(s): Sa | n Antonio, TX | View              | Instructions       | Pr         |
|      |          |        | Applicant Name  | Rating          | Vet Preference              | Selection Decision    | Documents       | Notes         | Request Number    | Date Certified     | Intere     |
|      |          | +      | Baggins, Frodo  | 93              |                             | No Decision           | 1 .             | ( 0 v)        |                   | 5/16/2017          |            |
|      |          | +      | Duck, Daisy     | <sup>9</sup> Do | cuments                     |                       |                 |               |                   | 5/201 <b>7</b>     | <b>R</b> ( |
|      |          | +      | Mouse, Milky    | 9:<br>Filter    | by Document Name:           |                       |                 |               |                   | 6/2017             |            |
|      |          |        |                 | Doc<br>Nan      | ument<br>1e                 | Document<br>Type      | -<br>Receiv     | ed            |                   |                    |            |
|      |          |        |                 | Res             | ume                         | Resume                | 5/26/20         | 17 17:0       |                   |                    |            |
|      |          |        |                 |                 |                             |                       |                 |               |                   |                    |            |
|      |          |        |                 |                 |                             |                       |                 |               |                   | Ŧ                  | N          |
|      |          |        |                 | _               |                             |                       |                 |               |                   |                    |            |
|      |          |        |                 |                 |                             |                       |                 |               |                   |                    |            |

- Click the Notes drop-down if you would like to read or input notes for other Reviewers and/or the HR Office. Click the + icon to add a new note, then click Save.
- 7. Click to toggle the icons to the right in each Applicant's row per your Agency's policy. Your HR Office will inform you of any business processes they have identified for using these options. If no business processes have been identified, you may use them to denote follow-up actions with a candidate, indicate whether you have reviewed the candidate, and/or designate candidates of interest.

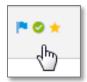

8. To document a selection decision for an individual applicant, click the <u>No Decision</u> hyperlink to pull up the **Selection Decision** box.

| Decision Code               |   |      |        |
|-----------------------------|---|------|--------|
| Select a code               | * |      |        |
| Hiring Action Number        |   |      |        |
| Select a request            | v |      |        |
| Duty Location               |   |      |        |
| Select a location           | v |      |        |
| Position Description Number |   |      |        |
| Select a position           | Ŧ |      |        |
| Series                      |   |      |        |
| Select a series             | v |      |        |
|                             |   |      |        |
|                             |   | Save | Cancel |

- To document selection decisions for multiple applicants with the same selection decision code, check the box to the left of all appropriate applicant records and select Make Selection Decision from the Apply Action dropdown list.
- 10. When all interviews have been conducted as applicable and selection decisions have been made, enter the outcome for each certificate using the **Approval Status** dropdown. If multiple certificates were selected, you can use the **Next** button to navigate between certificates.

| USA Sto          | affing   | <b>)</b> ®   |                 |           | Re                          | views                 |                 |               | w                 | elcome             | Sign Out 🕞           |
|------------------|----------|--------------|-----------------|-----------|-----------------------------|-----------------------|-----------------|---------------|-------------------|--------------------|----------------------|
| Hiring Actions   | Applica  | ant List     | : HR Specialis  | t Certs : | > View Lists                |                       |                 |               | Due<br>05/30/2017 | Returned HF<br>N/A | Contact              |
|                  | Applica  | ant List     | ts 🛛            |           |                             |                       |                 |               |                   | Do                 | cuments 👻            |
|                  | 🗂 Ce     | rtificate 20 | 170516-NWCU-001 | Ô         | Certificate 20170516-NWCU-0 | 127                   |                 |               |                   |                    |                      |
| Reviews          | Applica  | ints 5       |                 |           | PayPlan/Seri                | ies/Grade: GS/0201/11 | Location(s): Sa | n Antonio, TX | View              | Instructions       | Print                |
|                  |          |              | Applicant Name  | Rating    | Vet Preference              | Selection Decision    | Documents       | Notes         | Request Number    | Date Certified     | Interested           |
| Alerts           | <b>⊡</b> | +            | Baggins, Frodo  | 93        |                             | No Decision           | 1 7             | •             |                   | 5/16/2017          | ☆ 🛇 ଘ                |
|                  | ß        | +            | Duck, Daisy     | 95        |                             | No Decision           | 1 7             | •             |                   | 5/16/2017          | 🏲 📀 ★                |
| <b>.</b>         | ß        | +            | Mouse, Milky    | 92        |                             | No Decision           | 1 7             | 0 -           |                   | 5/16/2017          | $\otimes \heartsuit$ |
| Profile          |          |              |                 |           |                             |                       |                 |               |                   |                    |                      |
| ?<br>Help        |          |              |                 |           |                             |                       |                 |               |                   | _                  |                      |
| ?                | Ap       | ply Action   | •               |           |                             |                       | Ар              | proval Status | : Incomplete      | Ψ                  | Next                 |
| لىزما<br>Request | Make     | Selection    | Decision        |           |                             |                       |                 |               |                   |                    |                      |
| Assistance       | Print    | Document     | s               |           |                             |                       |                 |               |                   |                    |                      |
|                  | Add N    | Notes        |                 |           |                             |                       |                 |               |                   |                    |                      |
|                  |          |              |                 |           |                             |                       |                 |               |                   | Back to            | Assignments          |

- 11. Documents added by the HR office can be viewed, and additional documents can be uploaded to the Review by clicking the **Documents** button in the right top corner of the page.
- 12. Once selection decisions for all certificates are documented, click the **Back to Assignments** button. The status for each completed certificate assignment will be shown in green. If any certificates show an Incomplete status in red text, this indicates the Approval Status is not yet complete.
- 13. When all certificate assignments are complete, and if your permissions allow, click **Return to HR** to return the Review. If you do not see this option, you are finished when the all statuses are complete.

| USA Sto               | affing | ອື                                                                                            |                                    | Re | views                                                                                         |                             | ۷               | Velcome         | Sign Out 🕞  |
|-----------------------|--------|-----------------------------------------------------------------------------------------------|------------------------------------|----|-----------------------------------------------------------------------------------------------|-----------------------------|-----------------|-----------------|-------------|
|                       | Applic | ant List: HR Specialist Certs                                                                 |                                    |    |                                                                                               |                             | ue<br>5/30/2017 | Returned<br>N/A | HR Contact  |
| B                     | -      | signments 3<br>he applicant lists below that you war                                          | t to review.                       |    | Vew Instructions                                                                              | View                        | / Announce      | ement           | Documents 👻 |
| Reviews               | 0      | Certificate 20170516-NWCU-001<br>GS/0201/12 - Ranking List<br>San Antonio, TX<br>2 Applicants | Status<br>Selection<br>Not<br>Made | 0  | Certificate 20170516-NWCU-027<br>GS/0201/11 - Ranking List<br>San Antonio, TX<br>5 Applicants | Status<br>Selection<br>Made |                 |                 |             |
| Alerts                | 0      | Certificate 20170516.NWCU.029<br>GS/0201/9 - Ranking List<br>San Antonio, TX<br>4 Applicants  | Status<br>Selection<br>Not<br>Made |    |                                                                                               |                             |                 |                 |             |
| ?<br>Help             |        |                                                                                               |                                    |    |                                                                                               |                             |                 |                 |             |
| Request<br>Assistance |        |                                                                                               |                                    |    |                                                                                               |                             |                 |                 |             |
|                       |        |                                                                                               |                                    |    |                                                                                               |                             |                 | Return to HF    | Cancel      |

14. If there are multiple Reviewers assigned to this Review, you will receive a warning message indicating that a return to HR will remove access for all assigned.

| There are Reviewers with incomplete assi<br>remaining. If you return this Review to HR<br>longer be able to access it. Are you sure y<br>return this review to HR without completin<br>assignments? | , they will no<br>you want to |
|----------------------------------------------------------------------------------------------------|-------------------------------|
| Return to HR                                                                                                    | Cancel                        |

## **Batch Printing Documents**

1. Click the check box next to the individual applicants you want to print, or click the check box in the top row to select all applicants on the certificate.

|          |           | L DEU CERT G      | S343-9 > View Lists           |                      |              |                | 03/15/2017     | N/A J          | Judy Min |
|----------|-----------|-------------------|-------------------------------|----------------------|--------------|----------------|----------------|----------------|----------|
| Applican | t Lis     | ts 🚺              | _                             |                      |              |                |                | D              | ocumer   |
| Cert     | ificate 2 | 20170315-JJKA-001 |                               |                      |              |                |                |                |          |
| Applican | ts 🌘      | 3                 |                               | PayPlan/Series/Grade | e: GS/0343/9 | Location(s):   | View           | Instructions   | Р        |
|          |           | Applicant Name    | Vet Preference                | Selection Decision   | Documents    | Notes          | Request Number | Date Certified | Inter    |
|          | +         | Doe, John         | TP - 5-point preference based | No Decision          | 1 -          | 0 -            |                | 3/15/2017      |          |
|          | +         | Lamont, Tony      | NP - No Preference.           | No Decision          | 1 •          | 0 🔻            |                | 3/15/2017      | ~        |
|          | +         | Wilson, Sue       | NV - No Preference Claimed.   | No Decision          | 1 -          | 0 -            |                | 3/15/2017      |          |
|          |           |                   |                               |                      |              |                |                |                |          |
|          |           |                   |                               |                      |              |                |                |                |          |
|          |           |                   |                               |                      |              |                |                |                |          |
|          |           |                   |                               |                      |              |                |                |                |          |
|          |           |                   |                               |                      | А            | pproval Status | Incomplete     | ¥              |          |
|          |           |                   |                               |                      |              |                |                |                |          |
|          |           |                   |                               |                      |              |                |                |                |          |

2. Click on the Apply Action button that appears and select **Print Documents**.

| Applic     | ant Lis       | t: DEU CERT G           | S343-9 > View Lists           |                      |              |                | 03/15/2017     | N/A J          | udy Mint |
|------------|---------------|-------------------------|-------------------------------|----------------------|--------------|----------------|----------------|----------------|----------|
| Applic     | ant Lis       | ts 🚺                    | _                             |                      |              |                |                | De             | ocumen   |
| <b>亡</b> ( | Certificate 2 | 20170315-JJKA-001       |                               |                      |              |                |                |                |          |
| Applic     | ants 🌘        | 3                       |                               | PayPlan/Series/Grade | e: GS/0343/9 | Location(s):   | View           | Instructions   | Pr       |
| All 3 Ap   | plicant rec   | ords are selected. Clea | r selected records            |                      |              |                |                |                | _        |
|            |               | Applicant Name          | Vet Preference                | Selection Decision   | Documents    | Notes          | Request Number | Date Certified | Inter    |
|            | +             | Doe, John               | TP - 5-point preference based | No Decision          | <b>1</b> v   | 0 -            |                | 3/15/2017      | ≈ (      |
|            | +             | Lamont, Tony            | NP - No Preference.           | No Decision          | 1 *          | 0 🔻            |                | 3/15/2017      | (≍)      |
|            | +             | Wilson, Sue             | NV - No Preference Claimed.   | No Decision          | 1 7          | 0 🔻            |                | 3/15/2017      | [≈ (     |
|            |               |                         |                               |                      |              |                |                |                |          |
|            |               |                         | 7                             |                      |              |                |                |                |          |
| A          | pply Action   |                         |                               |                      | A            | pproval Status | : Incomplete   | v              | N        |
| Mak        | e Selection   | n Decision              | _                             |                      |              |                |                |                |          |
| Prin       | t Documen     | ıts                     |                               |                      |              |                |                |                |          |
|            |               |                         |                               |                      |              |                |                |                |          |

3. Select the documents you wish to batch print and the document order. The click the **Print Documents**.

| . Clear | selected records                                                |     |                 |        |      |
|---------|-----------------------------------------------------------------|-----|-----------------|--------|------|
| ame     |                                                                 |     |                 |        | Rec  |
|         | Choose Document Typ                                             | bes |                 | ×      |      |
| y       | Select all document types<br>✔ Resume                           |     |                 |        | I    |
| l       | Choose document order<br>Order by List Rank  Order by Last Name |     |                 |        | I    |
|         |                                                                 |     | Print Documents | Cancel | : [] |
|         |                                                                 |     |                 |        |      |

- 4. A message will appear confirming that the batch print report is in progress. Click **OK** to close the window.
- 5. Once the batch print report is complete, the alert icon will show a red number. Click on the alert icon to open the alerts, and then click on the individual alert to open the documents in a PDF.

| USA Sto               | affing"                                                             | Reviews                                                  |         | W                 | elcome, Scott Har | ding! Sig                 |
|-----------------------|---------------------------------------------------------------------|----------------------------------------------------------|---------|-------------------|-------------------|---------------------------|
| >                     | Alerts 1                                                            |                                                          | ×       | Due<br>03/15/2017 |                   | HR Contact<br>Judy Mintze |
| Hiring Actions        | Batch Printing Complete<br>Batch printing for Certificate number 20 | )170315-JJKA-001 is complete. Click this alert to open t | 8       |                   | C                 | ocuments                  |
| Reviews               |                                                                     |                                                          | ion(s): | View              | Instructions      | Print                     |
| <b>1</b> 0            |                                                                     |                                                          | es      | Request Number    | Date Certified    | Intereste                 |
| Alerts                |                                                                     |                                                          | 7       |                   | 3/15/2017         | ≈ ⊘ ⊀                     |
|                       |                                                                     |                                                          | 7       |                   | 3/15/2017         | ≈ @ ¥                     |
| Profile               |                                                                     |                                                          | V       |                   | 3/15/2017         | ≈                         |
| ?                     |                                                                     |                                                          |         |                   |                   |                           |
| Help                  |                                                                     |                                                          | Status  | Incomplete        | *                 | Next                      |
| [?]                   |                                                                     |                                                          | _       | moomproto         |                   |                           |
| Request<br>Assistance |                                                                     |                                                          |         |                   |                   |                           |
|                       |                                                                     |                                                          |         |                   | Back              | to Assignment             |
|                       |                                                                     |                                                          |         |                   |                   |                           |

## **Troubleshooting Login Issues**

| Issue                     | Action                                                                       |
|---------------------------|------------------------------------------------------------------------------|
| I have an email stating I | Your activation email may have been sent to your junk folder, or caught in a |
| have a Review pending.    | firewall.                                                                    |

| OR                           |                                                                                                    |
|------------------------------|----------------------------------------------------------------------------------------------------|
| I got my activation email    | Please open a browser window and paste this in <a href="https://usastaffing.gov">https://usastaffing.gov</a> |
| but the link in the email is | Thease open a browser window and paste this in <u>inteps.// dsastaring.gov</u>                               |
| expired.                     | Click reset password to establish your password.                                                             |
| expired.                     | click reset password to establish your password.                                                             |
|                              | Then navigate back to https://usastaffing.gov and sign in.                                                   |
| I keep resetting my          | Accounts can only be reset once per 24 hour period. Please wait 24 hours                                     |
| password but I still can't   | since your last attempt and then follow these steps:                                                         |
| get in.                      |                                                                                                    |
| 0                            | Delete all temp files and cookies.                                                                           |
|                              | https://help.usastaffing.gov/USAS/index.php?title=Clearing your cache or t                                   |
|                              | emporary internet files                                                                                      |
|                              | Delete bookmarked URL (if you bookmarked it at all).                                                         |
|                              | Close browser completely (all browser windows).                                                              |
|                              | Open browser (preferably chrome).                                                                            |
|                              | Paste this in the window https://usastaffing.gov                                                             |
|                              | Click reset password                                                                                         |
|                              | Establish a password                                                                                         |
|                              | Go back to https://usastaffing.gov                                                                           |
|                              | Log in                                                                                                    |
|                              | Bookmark this URL for future use                                                                             |
| When I try to log in with my | There is a known issue with the newer CAC. DoD changed a piece of the CAC                                    |
| CAC I get an error message.  | development a little over a year ago and USA Staffing can't read the CACs                                    |
|                              | issued since that time.                                                                                      |
|                              | They are working on a solution, but until that time, please sign in with your                                |
|                              | email address and password.                                                                                  |
| Do accounts have             | Yes, accounts will become inactive after thirty days of inactivity.                                          |
| expiration dates? Will they  |                                                                                                    |
| be shut down if not used?    | To re-activate your account, go to <a href="https://usastaffing.gov">https://usastaffing.gov</a>             |
|                              | Click password reset                                                                                         |
|                              | Reset Password                                                                                               |
| I can't see some icons or    | Compatible web browsers are Internet Explorer 9 or higher, (including                                        |
| buttons on my screen. The    | Microsoft Edge), Firefox, Chrome and Safari. Whenever possible, use Google                                   |
| page is not displaying       | Chrome web browser instead of Internet Explorer (IE) as USA Staffing system                                  |
| properly                     | performs best in Chrome.                                                                                     |
|                              |                                                                                                    |

## **Additional Help**

For questions or comments around the content of a Review assigned to you or for questions regarding the business processes for your Agency, please contact your HR Office. Additional resources can be found at <a href="https://www.dfas.mil/careers/USA-Staffing-Upgrade.html">https://www.dfas.mil/careers/USA-Staffing-Upgrade.html</a>.